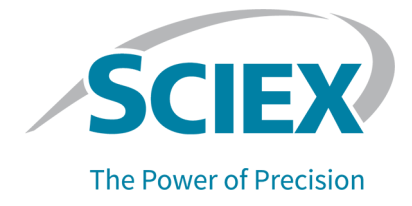

# SCIEX OS 软件 设备设置指南

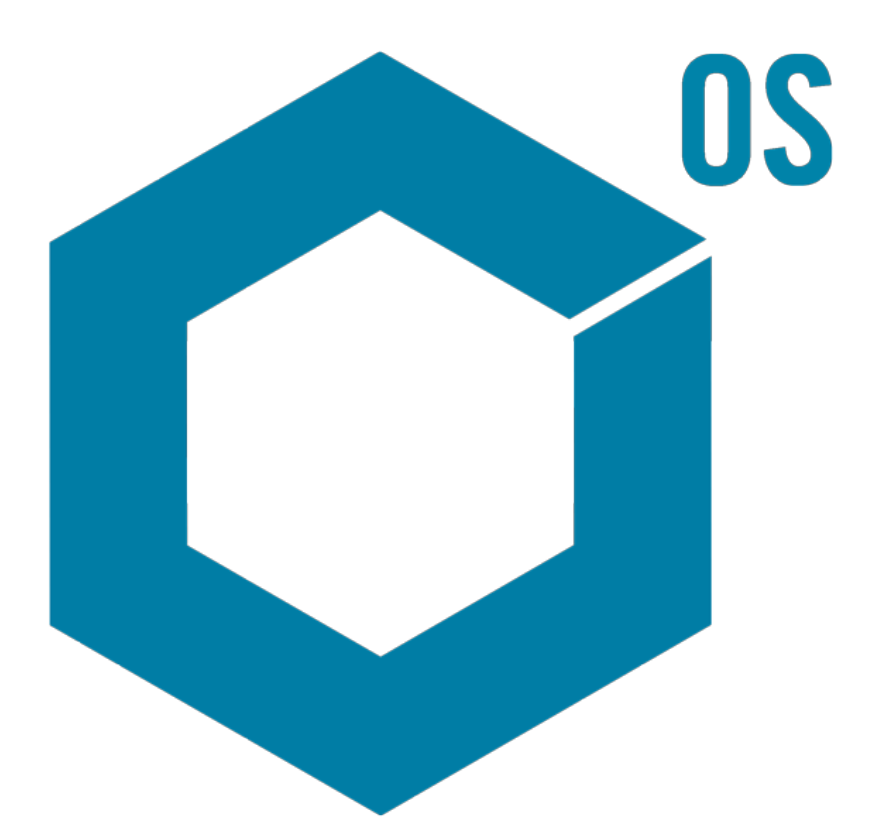

本文件供已购买 SCIEX 设备的客户在操作此 SCIEX 设备时使用。本文件受版权保护,除非 SCIEX 书 面授权,否则严禁对本文件或本文件任何部分进行任何形式的复制。

本文中所介绍的软件依据许可协议提供。除许可证协议中特别准许的情况外,在任何媒介上复制、修改 或传播本软件均为违法行为。此外,许可协议禁止出于任何目的对本软件进行分解、逆向工程或反编 译。质保条款见文中所述。

本文件的部分内容可能涉及到其他制造商和/或其产品,其中可能有一些部件的名称属于各自所有者的 注册商标和/或起到商标的作用。这些内容的使用仅仅是为了表明这些制造商的产品由 SCIEX 提供以用 于整合到 SCIEX 的设备中,并不意味 SCIEX 有权和/或许可来使用或允许他人使用这些制造商的产品 和/或允许他人将制造商产品名称作为商标来进行使用。

SCIEX 的质量保证仅限于在销售或为其产品发放许可证时所提供的明确保证,而且是 SCIEX 的唯一且 独有的表述、保证和义务。SCIEX 不作任何其他形式的明确或隐含的质量保证,包括但不限于特定目的 的适销性或适用性的保证,不论是法规或法律所规定、还是源于由贸易洽谈或商业惯例,对所有这些要 求均明确免责,概不承担任何责任或相关后果,包括由于购买者的使用或由此引起的任何不良情况所造 成的间接或从属损害。

仅供研究使用。请勿用于诊断过程。

本文提及的商标和/或注册商标,包括相关标志,是 AB Sciex Pte. Ltd. 或各自所有者在美国和/或某 些其他国家的财产(参见 sciex.com/trademarks)。

AB SCIEX™ 的使用经过许可。

© 2021 DH Tech. Dev. Pte. Ltd.

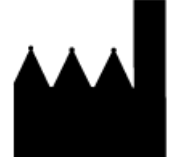

爱博才思有限公司 AB Sciex Pte. Ltd. Blk33, #04-06 Marsiling Industrial Estate Road 3 Woodlands Central Industrial Estate, Singapore 739256

目录

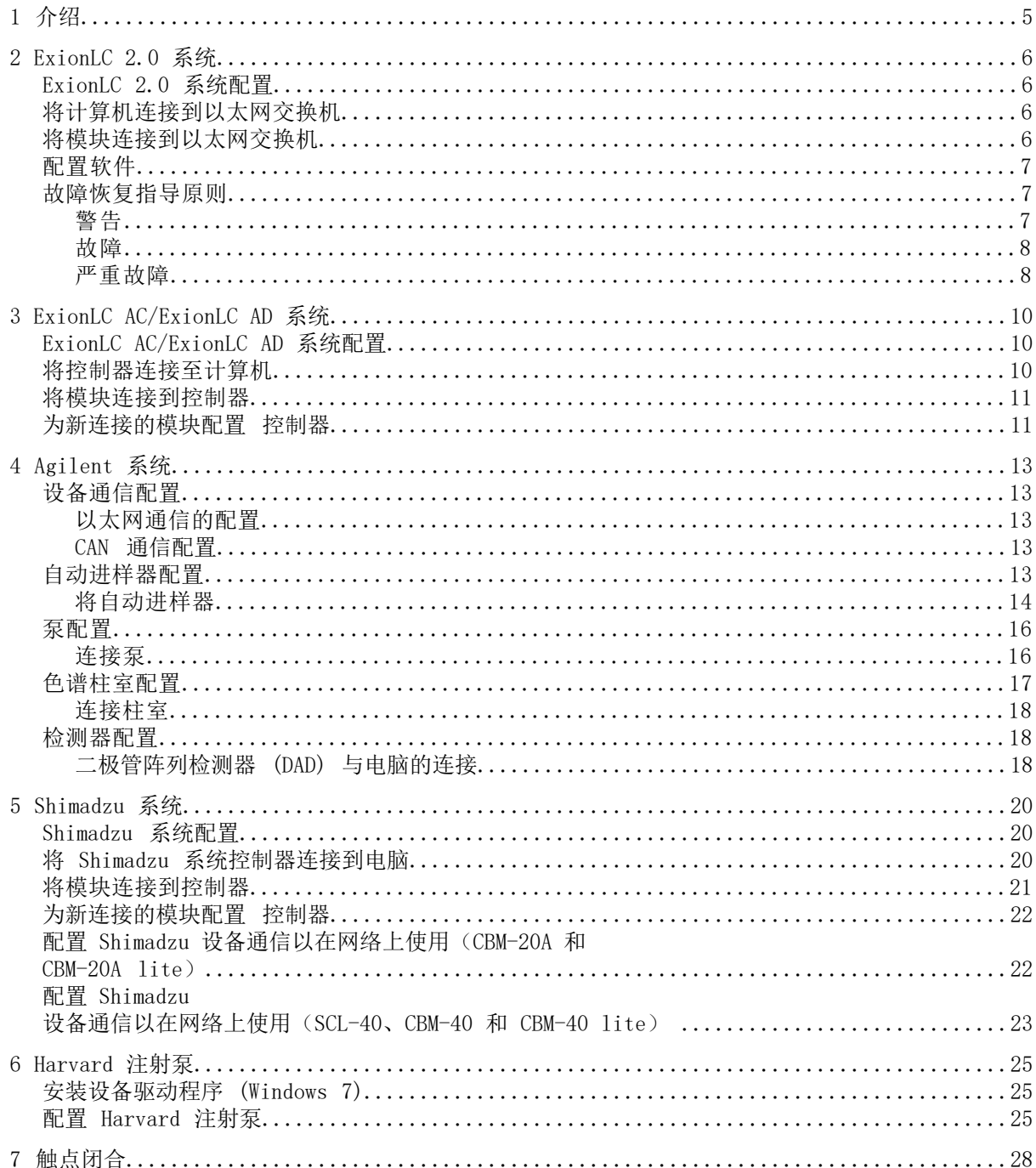

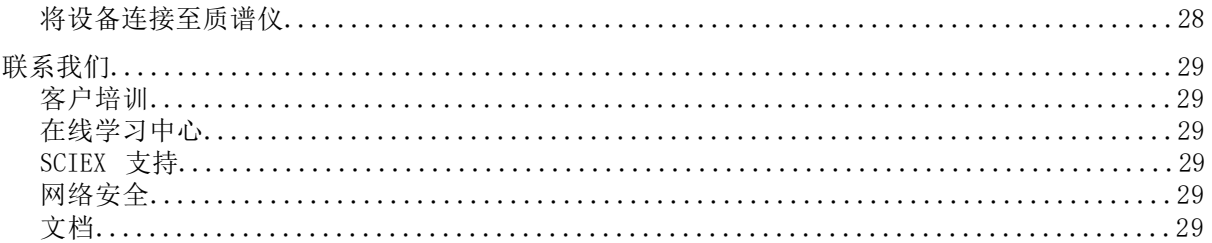

# $\textcolor{red}{\text{argmin}}$  1

<span id="page-4-0"></span>本指南供负责设置质谱仪配套设备的客户和现场服务人员 (FSE) 使用。 设备在 LC-MS/MS 数 据采集期间通过 SCIEX OS 软件自动控制。

某些硬件需要进行安装和配置,以便使受支持的设备能够与质谱仪进行正常通信。请按照本指 南中的规程连接和配置设备及系统。

注释: 升级了 LC 系统上的固件后,使用 Devices 工作区中的 Test Device 功能验证设备 已正确配置并且可用。请参阅文档:《软件用户指南》中的编辑设备程序。

<span id="page-5-0"></span>警告! 触电危险。配置需要通电的设备之前,请先参阅 ExionLC 2.0 系统模块的指 南。这些指南可从 DVD ExionLC 2.0 系统客户参考资料上获得。

<span id="page-5-1"></span>有关 ExionLC 2.0 系统模块(由 SCIEX OS 支持), 以及经过测试的最新固件版本的信息, 请 参阅最新版本的文档:《软件安装指南》。

### ExionLC 2.0 系统配置

<span id="page-5-2"></span>ExionLC 2.0 模块连接到以太网交换机。该交换机又连接到采集计算机。 在 LC 系统与质谱仪之间没有线缆连接。所有通信都通过 SCIEX OS 管理。

### 将计算机连接到以太网交换机

<span id="page-5-3"></span>1. 将交换机的主电源线连接到主电源插座。

2. 使用 LAN (以太网)线缆将计算机连接到交换机上的端口 1。

### 将模块连接到以太网交换机

自动进样器、泵、柱温箱、检测器、清洗系统和阀门传动机构连接到以太网交换机。

- 1. 按下每个模块上的电源按钮以关闭该模块。
- 2. 使用 LAN(以太网)线缆从模块连接到交换机背面的适当端口。
	- 将泵连接到交换机的端口 2。
	- 将自动进样器连接到交换机的端口 3。
	- 将柱温箱连接到交换机的端口 4。
	- (可选)将阀门传动机构上的 LAN 1 端口连接到交换机上的端口 5。
	- (可选)将检测器连接到交换机上的端口 6。
	- (可选)将副泵连接到交换机上的端口 7。
	- (可选)将清洗系统连接到交换机上的端口 8。

注释: 这是建议配置,用于确保一致性和最佳可维修性。但是,如果需要,可以使用 备选端口连接。

### <span id="page-6-0"></span>配置软件

- 1. 确保计算机上的 LC 系统以太网端口的 IP 地址为 192.168.150.100,子网掩码为 255.255.255.0。
- 2. 连接并开启系统之后,在 SCIEX OS 中配置设备。请参阅文档:《ExionLC 2.0 软件用 户指南》。

自动配置完成之后,确保模块使用的是下表中所列的 IP 地址。如果 IP 地址与表中所 列的不匹配,则请联系当地 SCIEX 代表。

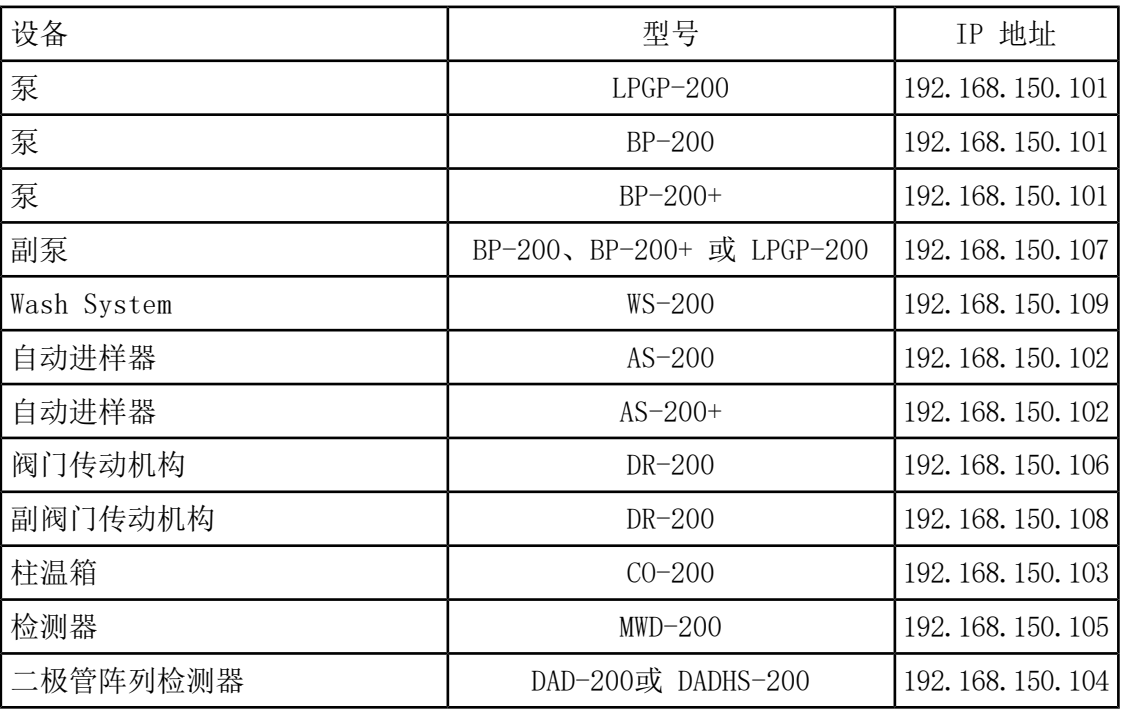

表 2-1 ExionLC 2.0 模块和 IP 地址

### <span id="page-6-2"></span><span id="page-6-1"></span>故障恢复指导原则

提供了下列指导原则,以便避免出现某些故障情况。

#### 警告

警告是一种情况提示,如温控模块的门未关、溶剂液位低或温度尚未达到要求等。这些情况并 不妨碍系统正常工作。但是,软件会将一些警告当成故障情况,生成故障,然后停止批次处理。 请联系 SCIEX 以更详细地了解如何尽可能地减少这些情况。

### <span id="page-7-0"></span>故障

系统上出现的任何错误情况都会停止批次处理。要查看导致批次停止处理的原因,请执行下面 的步骤。

1. 打开 Device Details 对话框。请参阅文档:《ExionLC 2.0 软件用户指南》。

图 2-1 Device Details 对话框中的 Detailed Status

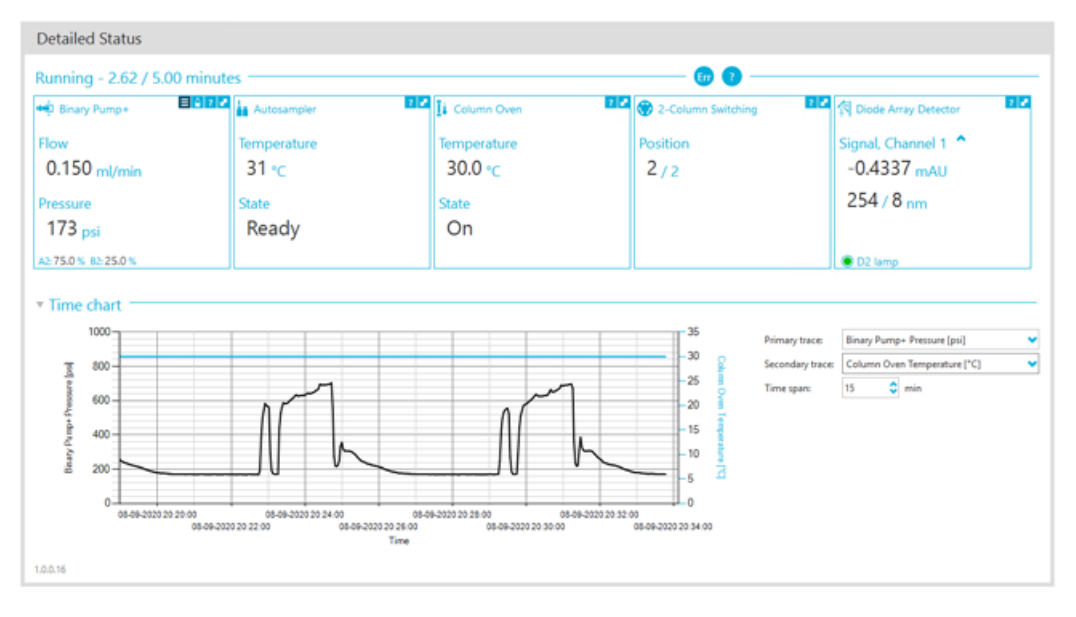

- 2. 单击 Err 以显示上一个错误。
- <span id="page-7-1"></span>3. 解决导致该错误的问题。例如,发生了溶剂泄漏,或者一种或多种溶剂的液位降低到关 机液位以下。
- 4. 停用设备,然后再次将它们激活。

#### 严重故障

LC 系统产生的故障的最终级别为严重故障。严重故障通常由机械故障产生,例如自动进样器进 样机构失灵。但是,严重故障可以发生在任何模块上。

要从严重故障恢复,请根据需要按顺序执行以下步骤。

- 1. 在 Device Control 窗口中单击 Standby (◎) 以关闭模块, 然后再次单击以将其打 开。
- 2. 如果错误仍然存在,则停用设备,然后重新将其激活。
- 3. 如果错误再次出现,则执行这些步骤:
	- a. 停用设备。
	- b. 关闭电脑。
	- c. 打开计算机。
- d. 关闭 LC 系统, 等待 5 秒钟, 然后重新将其打开。
- e. 打开 SCIEX OS。
- f. 激活设备。
- 4. 如果在系统重启后错误依然出现,请联系当地 SCIEX 代表以寻求帮助。

<span id="page-9-0"></span>警告! 触电危险。配置需要通电的设备之前,请先参阅 ExionLC AC/ExionLC AD 系 统模块的指南。这些指南可从 DVD ExionLC 系统客户参考资料上获得。

<span id="page-9-1"></span>有关 ExionLC AC/ExionLC AD 系统模块(由SCIEX OS 软件支持),以及经过测试的最新固件 版本的信息,请参阅最新版本的文档:《软件安装指南》。

### ExionLC AC/ExionLC AD 系统配置

使用 ExionLC 控制器连接和控制使用该软件的 ExionLC AC/ExionLC AD 系统。

<span id="page-9-2"></span>LAN (以太网)线缆为将控制器和 PDA 检测器连接至采集计算机所必需。PDA 检测器是可选组 件。此外,还需要光缆来将其余模块连接至控制器。

### 将控制器连接至计算机

- 1. 按下电源按钮以关闭控制器。
- 2. 将以太网线缆从控制器背面的以太网端口连接至电脑上的以太网端口。

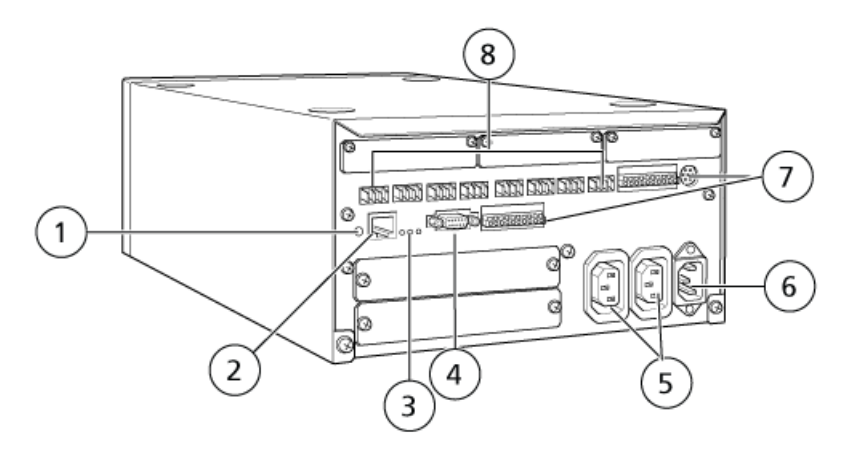

图 3-1 控制器背面

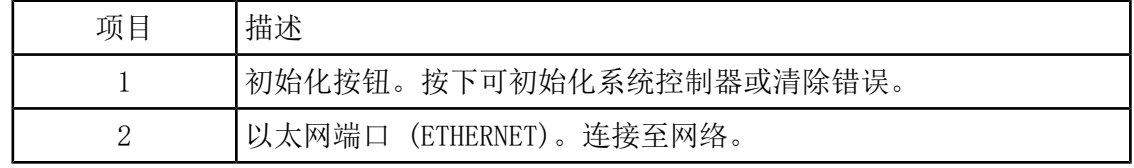

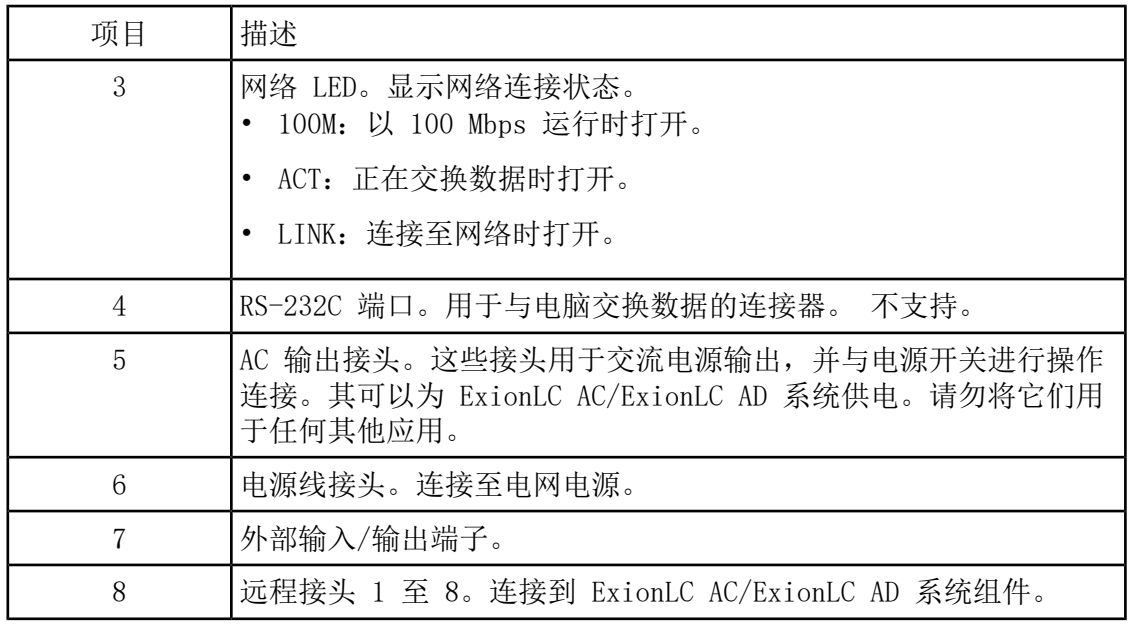

<span id="page-10-0"></span>3. 在 Windows 中将 IP 地址设置为 192.168.200.1。 请勿将子网设置为 98 或 99。

### 将模块连接到控制器

自动进样器、泵、柱温箱、或 UV 检测器可连接至控制器。

注释: PDA 检测器需要使用交换集线器连接至控制器和采集计算机。

请参照随设备提供的文档。

- 1. 按下每个模块上的电源按钮以关闭该模块。
- 2. 按下电源按钮以关闭控制器。
- 3. 将设备的光缆连接至控制器背面。
	- 将自动进样器连接至光缆端口 1。
	- 将泵 A 连接至光缆端口 3。
	- 将泵 B 连接至光缆端口 4。
	- 将柱温箱连接至光缆端口 5。
	- 将 UV 检测器连接至光缆端口 6。

### <span id="page-10-1"></span>为新连接的模块配置 控制器

关闭控制器和其他模块,等待两秒钟,然后打开所有模块,最后打开控制器。

注释: 每个所连接模块的型号都会显示在 System Configuration 屏幕上。任何与之 连接的泵上都会显示"Remote"提示。

<span id="page-12-1"></span><span id="page-12-0"></span>有关 SCIEX OS 支持的 Agilent 设备以及经过测试的最新固件版本的信息,请参阅最新版本的 文档:《软件安装指南》。

### 设备通信配置

本部分主要介绍如何通过 LAN (Ethernet) 通信,在搭配 CAN 线缆的情况下,进行 Agilent 系列外围设备配置。Flexible Cube 必须连接至自动进样器。

<span id="page-12-2"></span>注释: 当在多台设备叠加型式中配置多个 Agilent 设备时,需使用 CAN 线缆。请参阅以下 章节:CAN [通信配置](#page-12-3)。

### 以太网通信的配置

通过以太网通信将 Agilent 系统连接至计算机。使用 LAN 线缆将检测器(如使用的话)或泵 连接至电脑。

<span id="page-12-3"></span>注释: Agilent 模块的所有 DIP 开关的出厂设置均为"下 (Off) "。检测器(如使用的 话)和泵上的开关 7 和 8 必须在上。

#### CAN 通信配置

用 CAN 线缆搭配一根以太网线缆来配置各种 Agilent 模块堆叠。在 Agilent 堆叠配置中, 单 个模块通过 以太网线缆连接到计算机。然后,任何其他 Agilent 模块通过 CAN 线缆彼此 (串 行)连接。

若要人工监测和控制叠加设备,可以将一台手持式 Agilent 系列控制模块接至任何 Agilent 设备背面的 CAN 接口上。堆叠中通过 CAN 线缆连接的模块与 SCIEX OS 设备配置文件中的设 备必须匹配。如果 CAN 连接的叠加设备出现故障,需重启所有叠加设备。

<span id="page-12-4"></span>注释: 通过 CAN 线缆连接的所有模块必须使用相同版本的固件。

欲了解更多使用 CAN 线缆的 Agilent 设备的配置信息,请参阅 Agilent 文档。

### 自动进样器配置

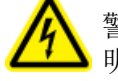

警告! 触电危险。配置需要通电的设备之前, 请先阅读 Agilent 自动进样器安全说 明书。

### <span id="page-13-0"></span>将自动进样器

本规程主要介绍如何通过标准 LAN (以太网) 通信建立 Agilent 自动进样器与电脑之间的连 接。

质谱仪附带适用于 Agilent 自动进样器的线缆。

- 1. 按下模块正面的 On/Off 按钮,以关闭 Agilent 自动进样器。
- 2. 关闭采集计算机。
- 3. 将 CAN 线缆连接至自动进样器。

图 4-1 1290 自动进样器的背板

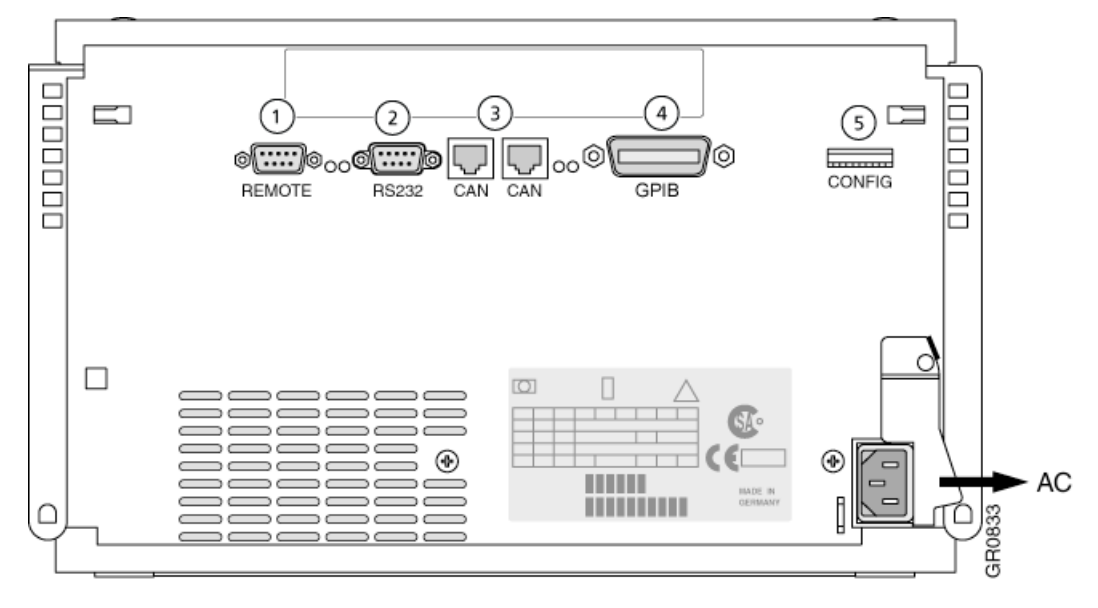

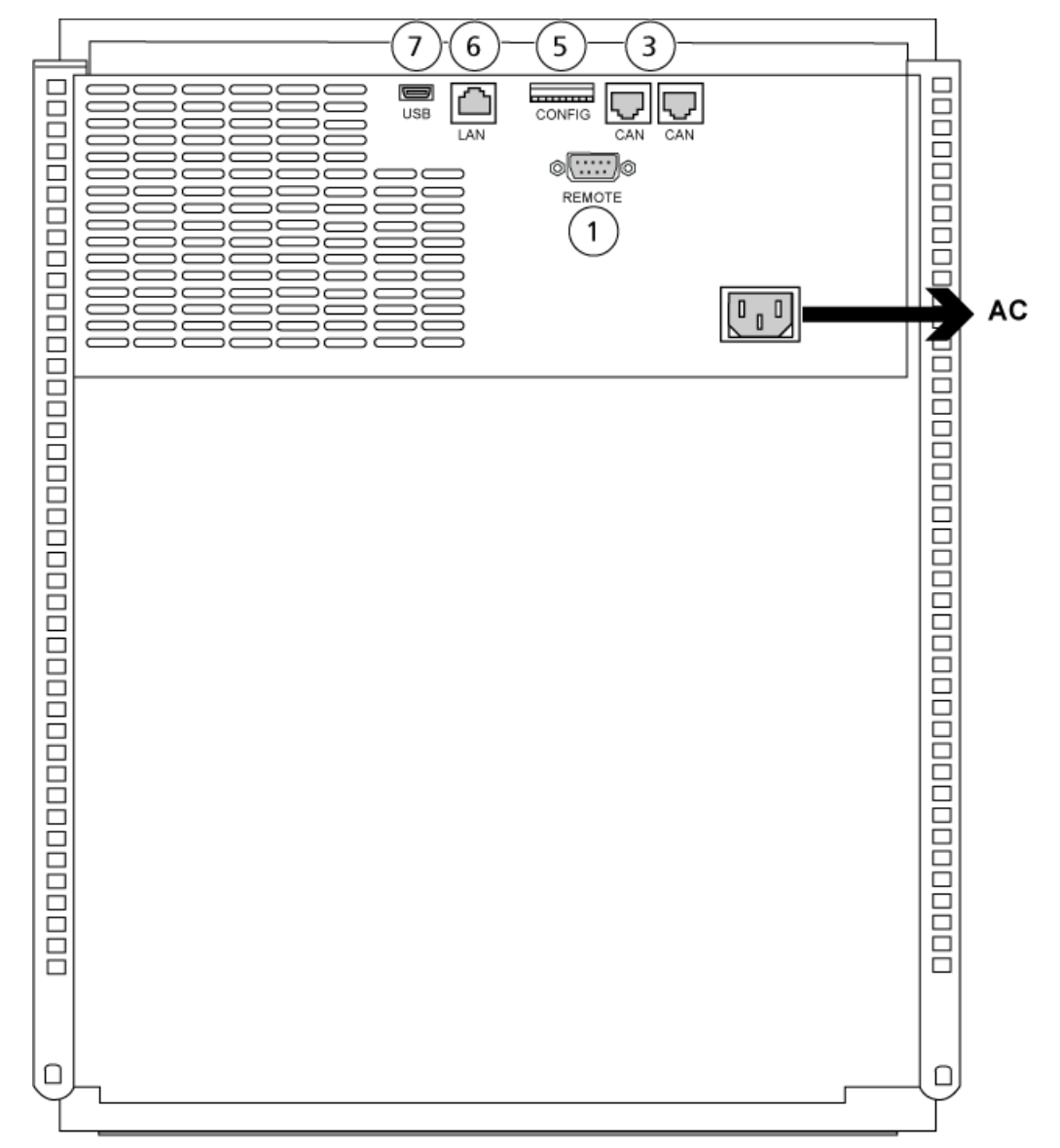

图 4-2 1260 或 1290 Infinity II 自动进样器的背板

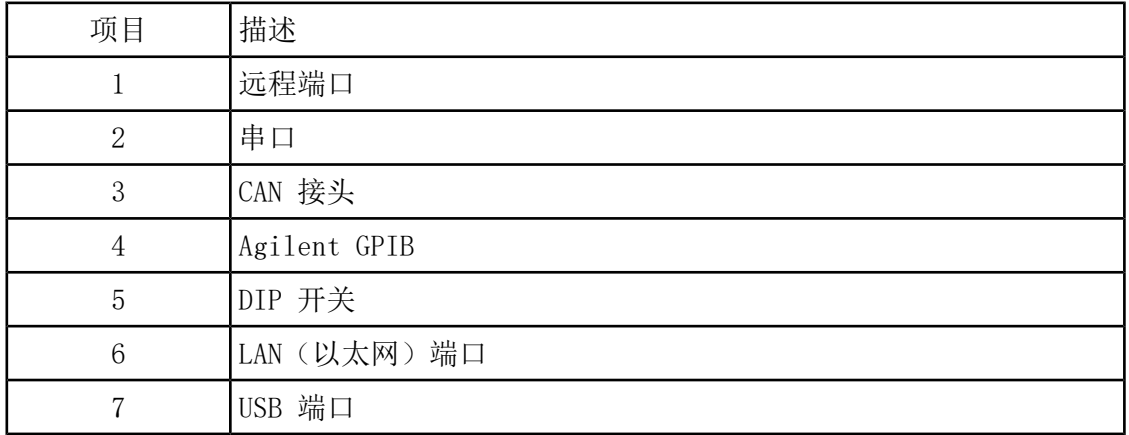

### <span id="page-15-0"></span>泵配置

警告! 触电危险。配置需要通电的设备之前,请先阅读 Agilent 泵安全说明书。

本部分主要介绍每个泵所需的硬件和如何将泵与电脑连接。泵和 DAD 都可以通过 LAN (Ethernet) 连接。如果在设备配置文件中同时使用了泵和 DAD, 则确保 DAD 通过 LAN 接方式进行连接。 下表列出了所需的硬件。根据系统配置方式,下列所有线缆可能都不需要。

- CAN 线缆(Agilent 系统配备)
- <span id="page-15-1"></span>• LAN (以太网)线缆

### 连接泵

本规程主要介绍如何通过 LAN (以太网) 通信建立 Agilent 泵与电脑之间的连接。通过以太网 线缆将 Agilent 泵连接到计算机。

- 1. 关闭电脑。
- 2. 按下 On/Off 按钮以关闭泵。
- 3. 将 CAN 线缆连接至泵。

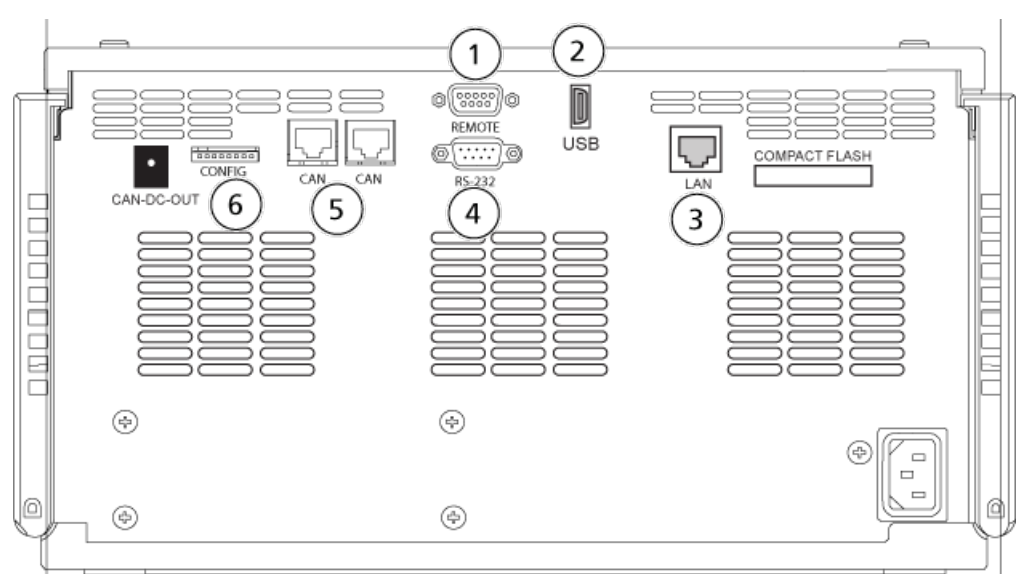

#### 图 4-3 Agilent G4220A 泵的背板

3  $6\phantom{a}6$ CONFIG n **USB** 0000000 LAN 2 `0{<del>`````</del>]0 5 REMOTE  $\left(1\right)$  $\sqrt{1 + \frac{1}{2}}$ AC  $\Box$ 

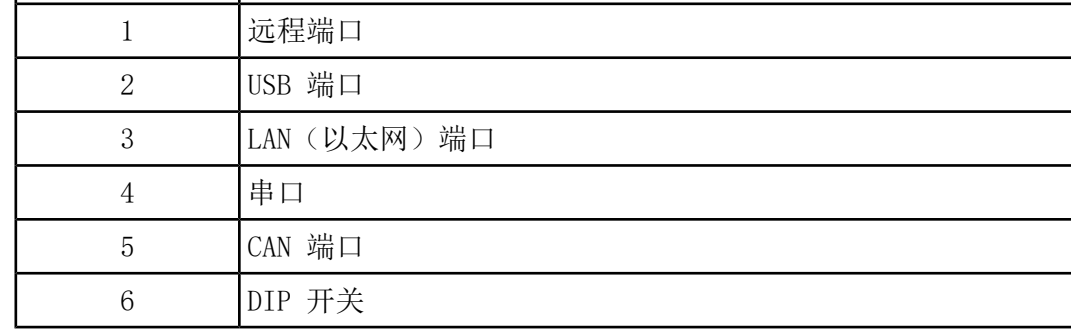

图 4-4 Agilent G7111 或 G5654 泵的背板

<span id="page-16-0"></span>4. 如果系统不包含检测器, 则将 LAN (以太网)线缆从泵连接至采集计算机。

### 色谱柱室配置

要求使用下列硬件:

• CAN 线缆(随 Agilent 系统提供)

项目 描述

### <span id="page-17-0"></span>连接柱室

<span id="page-17-1"></span>• 连接 CAN 线缆至柱室。

检测器配置

警告! 触电危险。配置需要通电的设备之前,请先阅读 Agilent 检测器安全说明书。

下表列出了所需的硬件:

<span id="page-17-2"></span>• LAN (以太网)线缆

### 二极管阵列检测器 (DAD) 与电脑的连接

Agilent DAD 中包含一个自带的 LAN 接口。使用 LAN (以太网)线缆将 DAD 连接至电脑。请 参阅以下章节: 以太网通信的配置。

- 1. 关闭电脑。
- 2. 按下 On/Off 按钮以关闭 Agilent 二极管阵列检测器。
- 3. 将 LAN(以太网)线缆连接至 Agilent 二极管阵列检测器的背面。请参阅下面的图片。

图 4-5 G4212A 二极管阵列检测器的背面

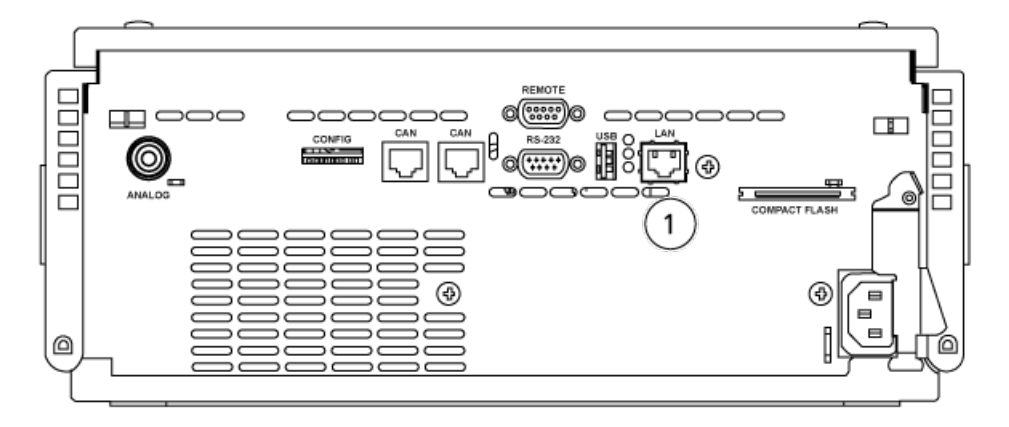

图 4-6 G7117 二极管阵列检测器的背面

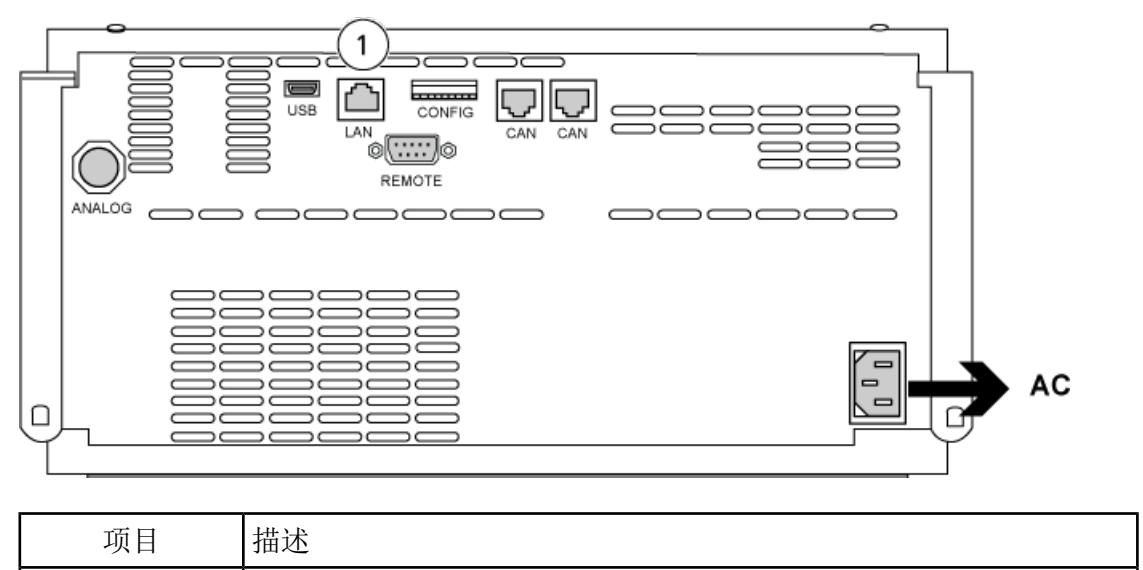

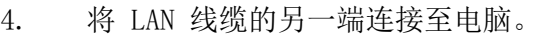

1 LAN 端口

<span id="page-19-0"></span>警告! 触电危险。配置需要通电的设备之前,请先阅读 Shimadzu 模块的安全说明 书。

有关 SCIEX OS 支持的 Shimadzu LC 模块的列表,请参阅《软件安装指南》。

注释: 对于 Shimadzu LC-40 自动进样器,如果系统中安装了板变换装置,则 3 孔板支架 上的孔板 3 不能用于样本采集。预留此孔板位置,用于将样本托盘移进和移出板变换装置。 对于 Shimadzu LC-40 泵, 如果使用流动相显示器, 则确保将其配置正确。但是, 它不受 SCIEX OS 支持。 要配置流动相显示器,请参阅《流动相显示器说明手册》,可从 Shimadzu 获得。

### <span id="page-19-1"></span>Shimadzu 系统配置

使用下列系统控制器连接到 Shimadzu HPLC 系统并使用 SCIEX OS 进行控制:

- CBM-20A
- CBM-20A lite
- $\cdot$  CBM-40
- CBM-40 lite
- SCL-40

需要使用 LAN(以太网)线缆将系统控制器和 PDA 检测器连接至采集计算机。PDA 检测器是可 选组件。此外,还需要光缆来将其余模块连接至控制器。

下表列出了所需的硬件。

表 5-1 Shimadzu 模块的必需硬件

<span id="page-19-2"></span>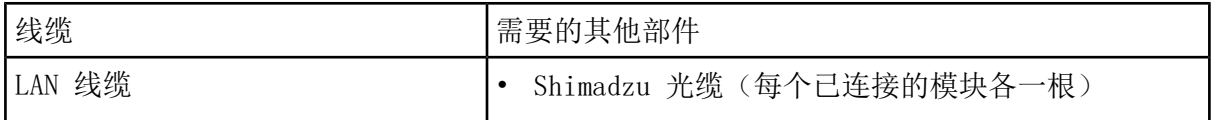

### 将 Shimadzu 系统控制器连接到电脑

1. 按下电源按钮关闭 Shimadzu 系统控制器。

2. 将以太网线缆从控制器背面的以太网端口连接至电脑上的以太网端口。

#### 图 5-1 控制器背面

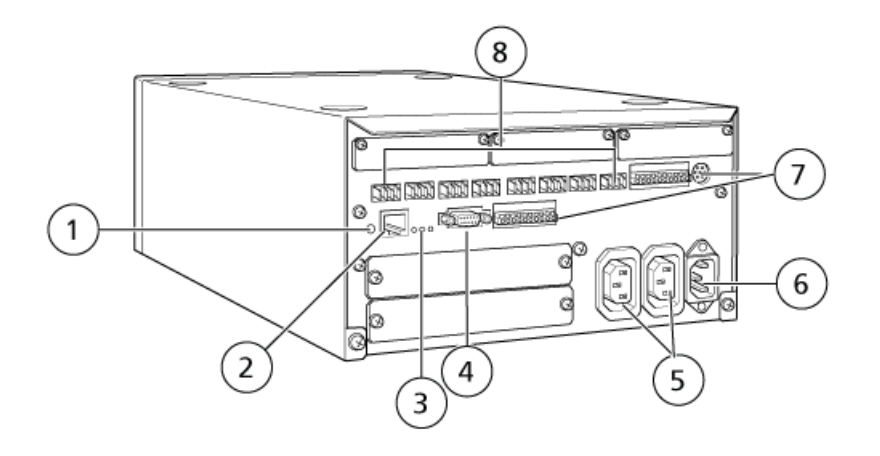

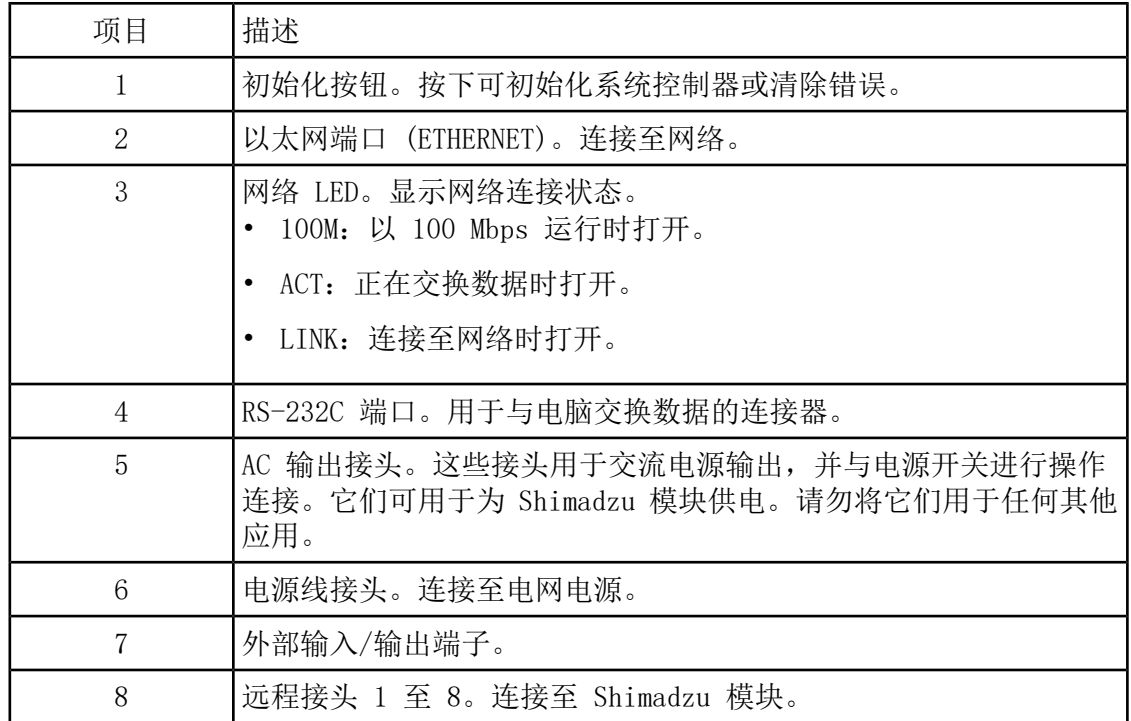

<span id="page-20-0"></span>3. 在 Windows 中将 IP 地址设置为 192.168.200.1。 请勿将子网设置为 98 或 99。

### 将模块连接到控制器

自动进样器、泵、柱温箱、或 UV 检测器可连接至控制器。

注释: PDA 检测器需要使用交换集线器连接至控制器和采集计算机。

请参照随设备提供的文档。

- 1. 按下每个模块上的电源按钮以关闭该模块。
- 2. 按下电源按钮以关闭控制器。
- 3. 将设备的光缆连接至控制器背面。
	- 将自动进样器连接至光缆端口 1。
	- 将泵 A 连接至光缆端口 3。
	- 将泵 B 连接至光缆端口 4。
	- 将柱温箱连接至光缆端口 5。
	- 将 UV 检测器连接至光缆端口 6。

### <span id="page-21-0"></span>为新连接的模块配置 控制器

<span id="page-21-1"></span>关闭控制器和其他模块,等待两秒钟,然后打开所有模块,最后打开控制器。

注释: 每个所连接模块的型号都会显示在 System Configuration 屏幕上。任何与之 连接的泵上都会显示"Remote"提示。

### 配置 Shimadzu 设备通信以在网络上使用(CBM-20A 和 CBM-20A lite)

在已经与 CBM 正确连接(已安装光缆、地址已正确设置,且 REMOTE LED 点亮)的自动进样器 或其他任何泵的前面板上,或者在已安装 CBM lite 的设备的前面板上,按照以下程序进行网 络通信设置。

- 1. 按 VP 键 4 次以显示 CALIBRATION。
- 2. 按 FUNC 以显示 INPUT PASSWORD。
- 3. 键入 00000(五个零),然后按 ENTER 以显示 FLOW COMM。
- 4. 按 BACK 以显示 CBM PARAMETER。
- 5. 按 ENTER,随即将显示 Serial Number(或已安装 CBM lite 的序列号)。
- 6. 按 FUNC 2 次以显示 INTERFACE, 然后设置以下参数:
	- a. 选择连接类型:
		- 按 1 选择 "RS-232C", 然后按 ENTER。
		- 按 2 选择 Ethernet (推荐), 然后按 ENTER。
- b. 如果选择了 Ethernet, 则设置 Ethernet Speed: 按 0 (零) 自动检测, 然后按 ENTER。
- 7. 如果系统要安装在实验室网络上以进行远程 HPLC 监测,则接下来的 4 项参数需要网络 管理员(IT 部门)提供信息:
	- USE GATEWAY:0(零)表示否;1 表示是 然后按 ENTER。
	- IP ADDRESS: 键入网络管理员分配给设备的静态 IP 地址, 然后按 ENTER。
	- SUBNET MASK:键入网络管理员提供的数字,然后按 ENTER。
	- DEFAULT GATEWAY:键入网络管理员提供的值,然后按 ENTER。
- <span id="page-22-0"></span>8. 关闭每个 LC 模块, 然后再打开以接受, 并保存更改。

### 配置 Shimadzu 设备通信以在网络上使用(SCL-40、 CBM-40 和 CBM-40 lite)

在已正确地连接到 CBM 的自动进样器或任何泵的前面板上,或从安装了 CBM lite 的模块的前 面板上,执行此程序。确保每个模块都使用光缆正确地连接,其 IP 地址设置正确,且 Remote LED 点亮。

- 1. 在触摸屏上触摸以将其激活。
- 2. 按右箭头,再按下箭头, 然后再按右箭头, 以进入 VP 模式。
- 3. 按上下箭头滚动选项,以显示 CALIBRATION。
- 4. 按右箭头以显示 INPUT PASSWORD。
- 5. 键入 00000(五个零),然后按 ENTER 以显示 Operation Mode。
- 6. 按上下箭头滚动选项,以显示 CBM PARAMETER。
- 7. 按右箭头以显示所安装系统控制器的序列号。
- 8. 按上下箭头,直到 INTERFACE 显示出来,从中选择以下选项之一,然后按 ENTER:
	- 0: OPT, 光缆连接
	- 1: RS,串行通信 (RS-232C) 连接,仅在执行更新或故障排除时使用(此功能为 Shimadzu 保留)
	- 2: ETH, 以太网 (首选)连接
- 9. (如果需要)为了设置系统以进行远程监控,使用客户 IT 专家提供的信息配置网络参 数。使用下箭头导航至接下来四个参数。对于每个参数,键入值,然后按 ENTER。

表 5-2 对等网络参数

| 字段                        | 值                           |
|---------------------------|-----------------------------|
| USE GATEWAY               | 0:NO, 不使用默认网关<br>٠          |
|                           | 1:GW,使用默认网关                 |
|                           | 2:DHCP,自动从 DHCP 服务器获得 IP 地址 |
| IP ADDRESS                | IT 专家分配给 LC 系统的静态 IP 地址。    |
| SUBNET MASK               | IT 专家提供的子网掩码。               |
| <b>DEFAULT</b><br>GATEWAY | IT 专家提供的网关。                 |

10. 关闭每个 LC 模块,然后再打开以接受,并保存更改。

<span id="page-24-0"></span>SCIEX OS 可支持 Harvard Pump 11 Elite 和 Harvard PHD Ultra 注射泵。

要使用外部 Harvard 注射泵,请执行以下步骤:

- 将制造商提供的通信电缆一端连接至注射泵,另一端连接至采集计算机的串行端口。
- (仅 Windows 7) 安装 Harvard 注射泵的设备驱动程序。请参阅以下章节: 安装设备驱动 程序 [\(Windows](#page-24-1) 7)。

注释: Windows 10 自动安装所需设备驱动程序。

<span id="page-24-1"></span>• 在 SCIEX OS 的驱动列表中添加注射泵。请参阅以下章节: 配置 [Harvard](#page-24-2) 注射泵。

### 安装设备驱动程序 (Windows 7)

#### 必要程序

• 将制造商提供的通信电缆一端连接至注射泵,另一端连接至采集计算机的串行端口。

在安装有 Microsoft Windows 7 操作系统的采集计算机上必须安装 Harvard 注射泵的设备驱 动程序,以便 SCIEX OS 与注射泵通信。

- 1. 在采集计算机的 DVD 驱动内插入 SCIEX OS 安装 DVD, 或者下载和解压 SCIEX OS 安装 程序。
- 2. 导航至 Released\DVD\Drivers\HarvardApparatusBulkDriver 3.0.1.0 文件夹。
- <span id="page-24-2"></span>3. 双击 Driver Setup.exe。
- 4. 按照操作说明安装驱动程序。

### 配置 Harvard 注射泵

#### 必要程序

• 将制造商提供的通信电缆一端连接至注射泵,另一端连接至采集计算机的串行端口。

1. 打开 Microsoft Windows Device Manager, 然后打开 Ports。 将注射泵连接至采集计算机时,确保使用 Device Manager 中确认的可用串行 (COM) 端 口。

图 6-1 Device Manager: Ports

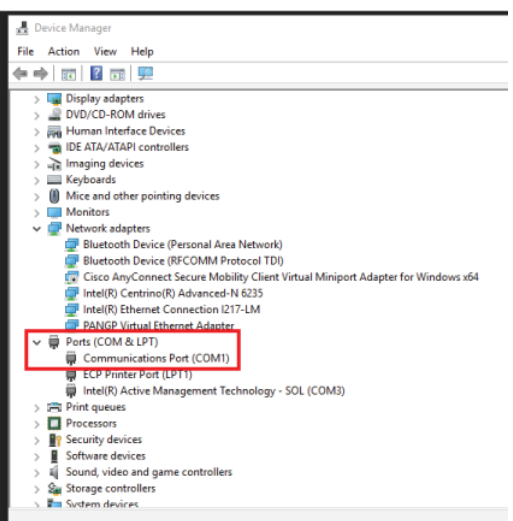

- 2. 在 SCIEX OS 软件的 Configuration 工作区中,单击 Devices。
- 3. 单击 Add。

此时 Device 对话框打开。

- 4. 在 Type 字段中,选择 Syringe Pump,在 Model 字段中,选择 Harvard Syringe Pump。
	- 图 6-2 Device 对话框

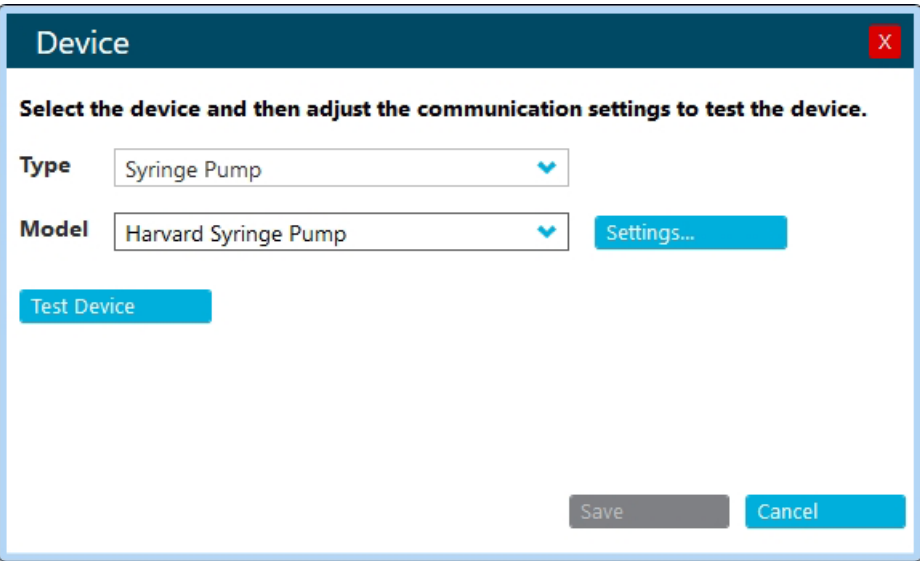

5. 单击 Settings。

Settings 对话框打开。

6. 确认 Communications Port 与 Windows Device Manager 内所示端口相匹配,确保其它 设置正确配置。请参阅随设备提供的文档以获得正确的值。

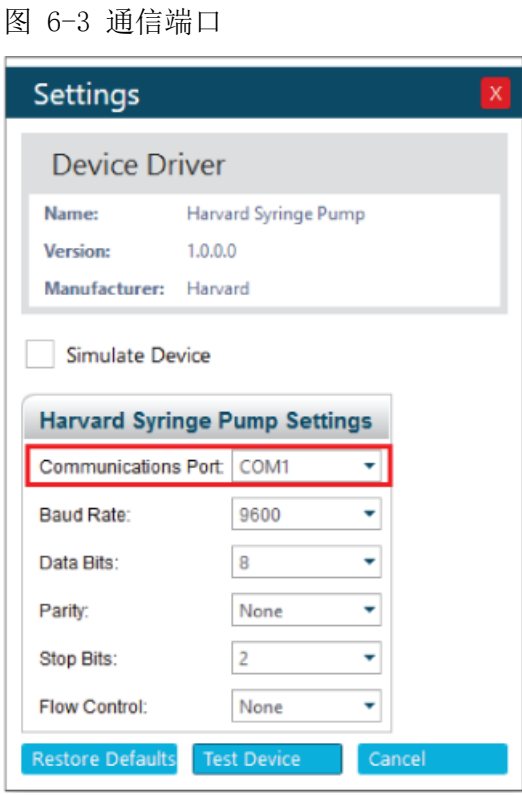

- 7. 单击 Test Device。
- 8. 如果测试成功,则单击 Save 保存新设备。 如果测试未成功,则确认设备配置和线缆连接。

# 触点闭合 7

<span id="page-27-0"></span>SCIEX OS 通过触点闭合接收同步信号。触点闭合可用于同步 SCIEX OS 与未直接受 SCIEX OS 控制的设备之间的信号。

注释: 必须提供几种设备控制方式,例如,软件或手持控制器。SCIEX 不支持第三方设备或 其软件。关于触点闭合的设备配置信息,请参阅设备随附文件,或联系设备制造商。

SCIEX 可提供下列设备的触点闭合线缆:

- MicroLC 200 和 nanoLC 400 系统
- Agilent 1100、1200 和 1260 自动进样器
- CTC PAL、DLW 和 LC/迷你进样器

注释: 如需了解可使用触点闭合线缆的设备的完整列表,请参阅文档:《部件和设备指南》。

#### 所需材料

<span id="page-27-1"></span>• 设备的触点闭合线缆

### 将设备连接至质谱仪

• 将触点闭合电缆连接至质谱仪上的 AUX IO 端口。

# 联系我们

# <span id="page-28-1"></span><span id="page-28-0"></span>客户培训

- 北美地区: NA. CustomerTraining@sciex.com
- 欧洲: Europe. CustomerTraining@sciex.com
- <span id="page-28-2"></span>• 在欧盟与北美之外请访问 [sciex.com/education](https://sciex.com/education)

## 在线学习中心

<span id="page-28-3"></span>• SCIEX Now [Learning](https://sciex.com/support/training) Hub

## SCIEX 支持

SCIEX 及其代表在全球范围内设有经过系统培训的服务和技术专家。他们可以解答系统问题或 可能出现的任何技术问题。详情请访问 SCIEX 网站 [sciex.com](https://sciex.com) 或通过下述方式之一联系我们:

- <span id="page-28-4"></span>• [sciex.com/contact-us](https://sciex.com/contact-us)
- [sciex.com/request-support](https://sciex.com/request-support)

## <span id="page-28-5"></span>网络安全

有关 SCIEX 产品的最新网络安全指南,请访问 [sciex.com/productsecurity。](https://sciex.com/productsecurity)

### 文档

本版本的文档取代本文档的所有先前版本。

要查看本文档的电子版本,需要 Adobe Acrobat Reader。要下载最新版本,请转到 <https://get.adobe.com/reader>。

要查找软件产品文档,请参阅软件随附的版本发布说明或软件安装指南。

要查找硬件产品文档,请参阅系统或组件随附的客户参考 DVD。

最新版本的文档可从 SCIEX 网站上获得, 网址: [sciex.com/customer-documents。](https://sciex.com/customer-documents)

注释: 如需免费获取本文档的印刷版本,请联系 [sciex.com/contact-us](https://sciex.com/contact-us)。